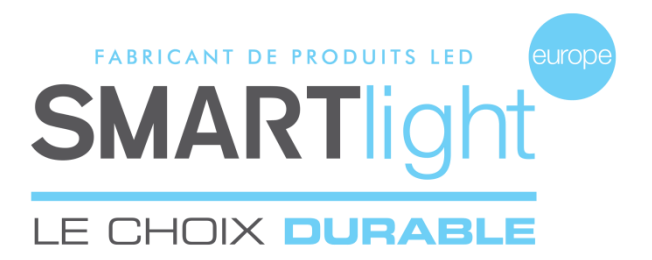

## **SMARTlight Europe**

© 2016 SMARTlight Europe Tous droits réservés.

Le logiciel BC MINI CX48 est un logiciel déposé et commercialisé par la société Bisnex SMARTlight Europe, tous piratages et copies de ce logiciel constatés, constituent un motif d'atteinte à la propriété intellectuelle.

Des poursuites judiciaires pourront être engagées par la société Bisnex SMARTlight Europe envers toute personne morale ou physique.

**Assistance technique** 02 35 200 700 sav@smartlight-eu.com

FABRICANT DE PRODUITS LED **SMART**ig

380 Parc Econormandie Le Château de Grosmesnil 76430 Saint Romain de Colbosc

Tél: 02 35 200 700 Fax: 02 35 200 777 info@smartlight-eu.com www.smartlight-eu.com

# **MODE D'EMPLOI**

# **MINI-CROIX BICOOL® 48**

- $\triangleright$  Télécommande
- > Logiciel

CE RoHS

## **1. TÉLÉCOMMANDE : Touches et fonctions de la télécommande**

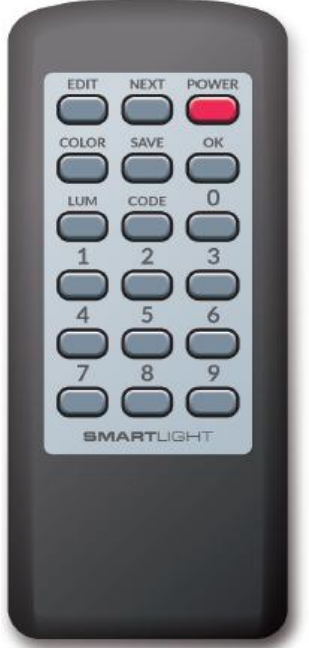

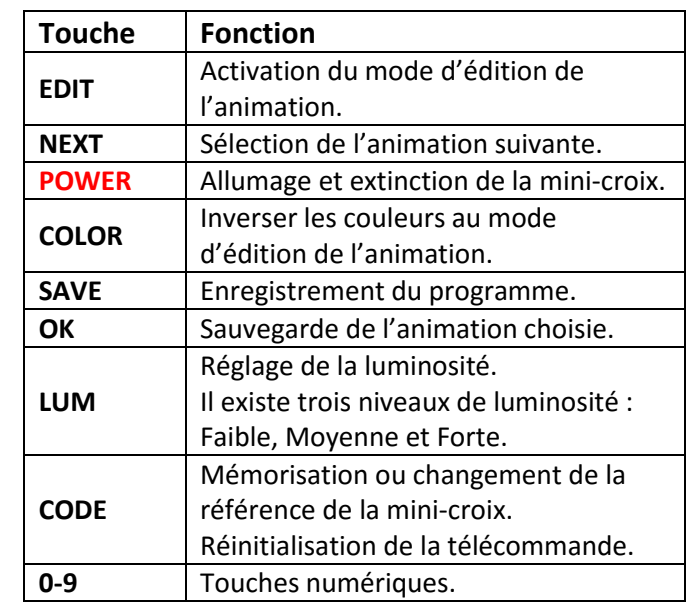

## **2. MODE INDEPENDANT : Gestion de la croix en mode indépendant**

#### **2.1 MEMORISATION DE LA REFERENCE**

 **Chaque Mini-croix dispose d'une référence que vous pouvez trouver sur le CD, l'émetteur ou directement sur le cadre de la mini-croix.**

Entrez les 4 derniers chiffres de la référence de la mini-croix à l'aide des touches numériques, puis appuyez sur la touche « CODE ». Une fois la mémorisation réussie, les 4 chiffres s'affichent sur la mini-croix. La mini-croix est alors contrôlable par télécommande.

Appuyez sur la touche « OK »

#### **2.2 REINITIALISATION DE LA TELECOMMANDE**

Maintenez enfoncée la touche « CODE » pendant 10 secondes. Le voyant clignote 5 fois (Le voyant est sur le haut de la télécommande).

#### **3.4.4 ORDRE DES ANIMATIONS**

① « MON PROGRAMME » : Liste des animations sélectionnées.

Les boutons à droite sont les suivants : I—

Supprimer l'animation  $\sqrt{ }$  Déplacer l'animation vers le haut

- Déplacer l'animation vers le bas  $\overline{\mathbf{x}}$  Supprimer la totalité de la liste  $\checkmark$
- ② Cliquez sur « VISUALISATION DE MON PROGRAMME » pour visualiser l'ensemble de votre programme.
- ③ Cliquez sur « TERMINER MON PROGRAMME ».

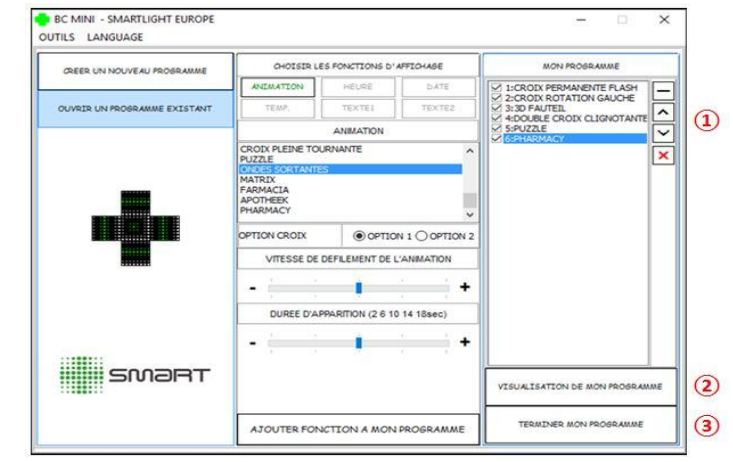

#### **3.5 VALIDATION :**

Sélectionnez le niveau de luminosité, puis cliquez sur OK.

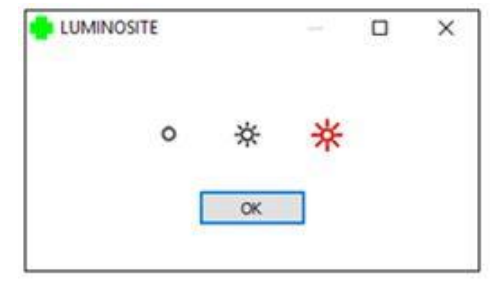

Sauvegardez le programme.

Envoyez le programme à la croix.

FIN

#### **3.4.2 CHOISIR LES ANIMATIONS DE LA MINI-CROIX**

Il existe 28 animations préprogrammées au choix.

① Cliquez sur « ANIMATION ».

Choisissez l'animation désirée à l'aide du visuel à gauche.

- ② Vous pouvez sélectionner jusqu'à 7 animations pour un programme.
- ③ Ici, vous pouvez définir la couleur, la vitesse de défilement et la durée d'apparition de votre programme.
- ④ Cliquez sur « Charger dans mon programme ».

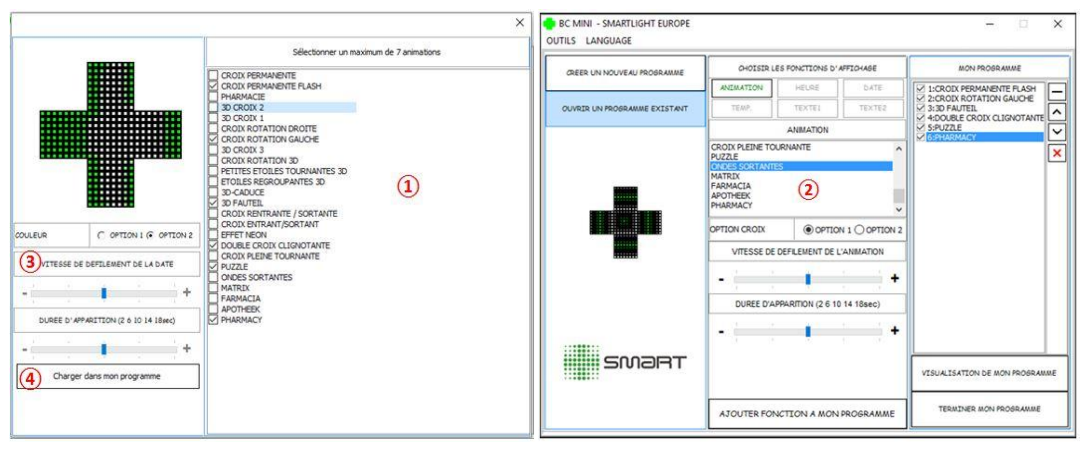

## **3.4.3 OUVRIR UN PROGRAMME EXISTANT**

① Cliquez sur « OUVRIR UN PROGRAMME EXISTANT ».

- **PROGRAMME NORMAL**
- **PROGRAMME DE GARDE**

② Sélectionnez le programme que vous souhaitez ouvrir.

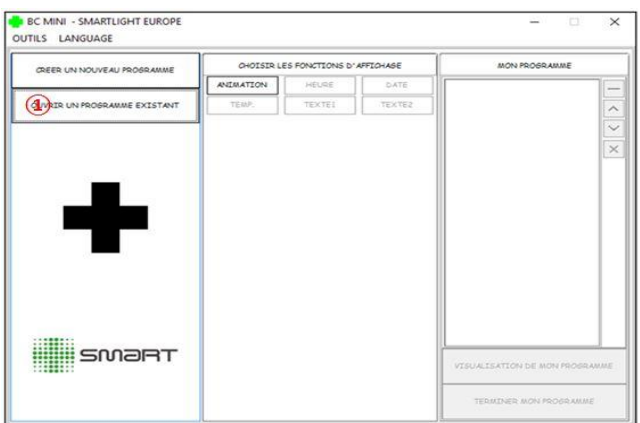

## **2.3 EDITION D'UN PROGRAMME D'ANIMATION EN MODE INDEPENDANT**

- (1) Appuyez sur la touche « EDIT » pour accéder au mode d'édition de l'animation.
- (2) Appuyez sur la touche « NEXT » pour sélectionner l'animation suivante. Appuyez sur la touche « COLOR » pour inverser les couleurs des animations.
- (3) Appuyez sur la touche « OK » pour sauvegarder l'animation choisie. Vous pouvez sélectionner jusqu'à 7 animations pour un programme.
- (4) Appuyer sur la touche « SAVE » pour enregistrer le programme.

 **Faire « OK » pour vérifier le nombre d'animations dans le programme. Après 30 secondes sans action, vous sortez du mode « EDIT ».**

## **3. MODE SYNCHRONISE : Gestion de la croix en mode synchronisé**

## **3.1 BRANCHEMENT DE L'EMETTEUR USB**

Allumez les mini-croix. Branchez l'émetteur USB au port USB de votre ordinateur. NB : Pour tout système Windows, l'émetteur USB s'installe automatiquement.

## **3.2 INSTALLATION DU LOGICIEL**

(1) Insérez le CD fournis avec la croix, dans votre ordinateur.

(2) Exécutez « Autorun.exe ».

(3) Branchez l'émetteur USB puis cliquez pour l'installation.

- (4) Cliquez sur « Finished ».
- (5) Cliquez sur Installation Flash, puis sur « Finished ».
- (6) Cliquez sur « Installation Logiciel ».
- (7) Sélectionnez la langue de votre choix puis cliquez sur OK.

(8) Poursuivez l'installation en cliquant sur « Suivant », puis cliquez sur « Installer ».

(9) Cliquez sur « OK » pour l'installation du « Borland DataBase ».

## **Attention: si une question vous est posée en anglais, cliquez sur « YES ».**

(10) Fin de l'installation du logiciel, cliquez sur « Terminer ».

- (11) Vous pouvez alors retirer le CD de votre ordinateur.
- (12) Saisir la référence de la mini-croix, puis cliquez sur « OK ».
- (13) Le logiciel doit être redémarré, cliquez sur « OK ».
- (14) Relancez le logiciel en cliquant sur l'icône du bureau.

Votre mini-croix est prête à la programmation.

#### **3.3 ENREGISTREMENT DE LA REFERENCE**

Chaque mini-croix dispose d'une référence. Lors de la première utilisation du logiciel, vous devez enregistrer les références des mini-croix.

- ① Saisissez la référence de la mini-croix, puis cliquez sur « OK ». Vous pouvez enregistrer 10 références maximum.
- ② Ici se trouve la liste des références enregistrées. Puis fermez la fenêtre.

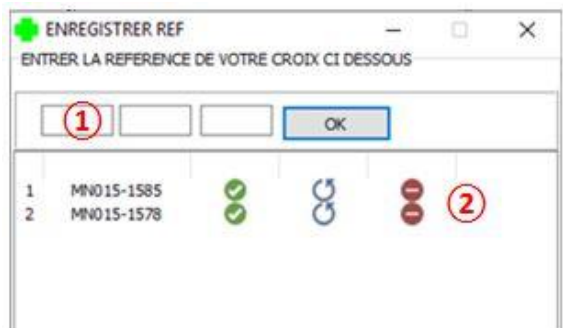

#### **3.4 LE LOGICIEL**

- ① Créer un nouveau programme.
- ② Choisir les animations de la mini-croix.
- ③ Ouvrir un programme existant.
- ④ Visualiser le programme.
- ⑤ Terminer le programme.

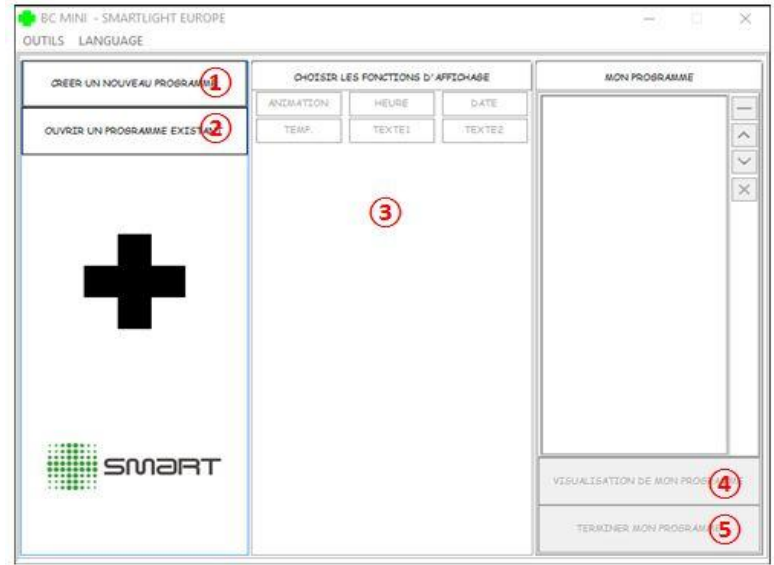

#### **3.4.1 CRÉER UN NOUVEAU PROGRAMME**

- ① Cliquez sur « CREER UN NOUVEAU PROGRAMME ».
- ② Si vous souhaitez sélectionner une seule mini-croix à programmer, cochez la référence de la mini-croix, puis cliquez sur « OUI ». Si vous souhaitez sélectionner plusieurs mini-croix à programmer,

cochez les références, puis cliquez sur « OUI ».

③ Pour synchroniser les mini-croix, cliquez sur « OUI ». Si non, cliquez sur « NON ».

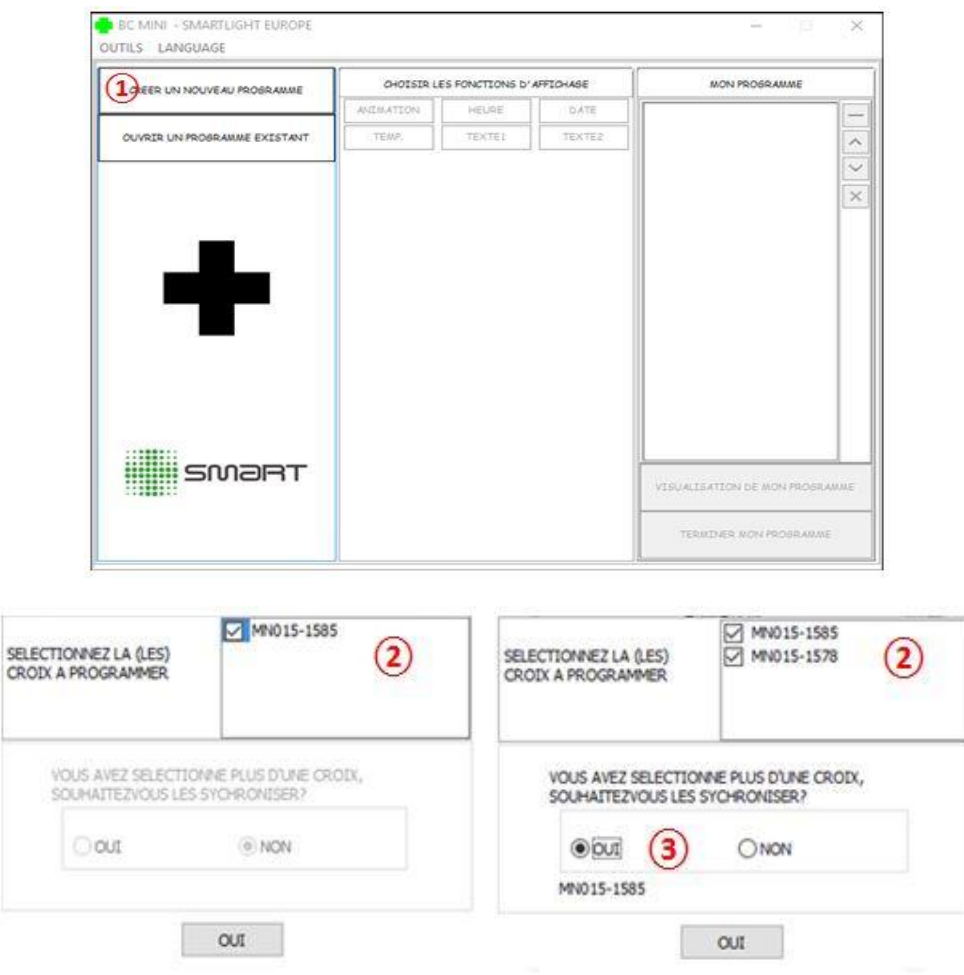